# Welcome to SailTime Embark Mobile

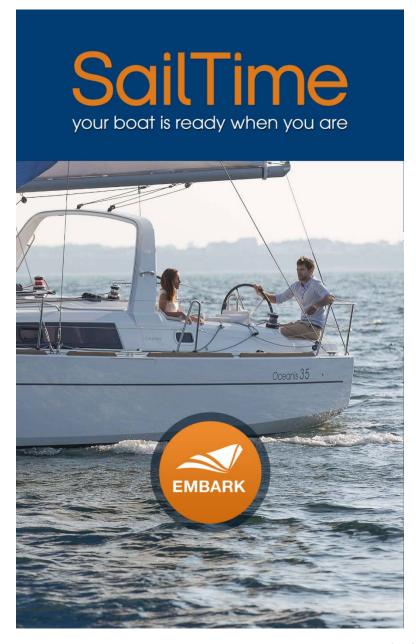

Please contact your base manager with any questions. Or <a href="helpdesk@sailtime.com">helpdesk@sailtime.com</a> for further technical support.

This new mobile application can be used to:

- Reserve, Confirm, and Cancel sail times
- Check on and Check off your membership boat
- Contact your base manager via email or phone
- Upload photos and leave messages for your base manager
- Store your Sailing Log, a virtual log book of your time on the water

### Logging in to SailTime Embark

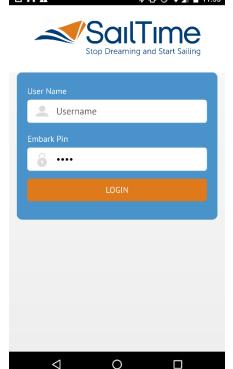

Visit **m.my.sailtime.com** from your mobile device browser.

Note: Embark is an HTML app and will open in your phone's browser. Embark is not available in the app store or android store.

The first time you visit this URL, you will receive a popup window asking you to save this to your desktop. Click yes, and a SailTime icon will now appear on your mobile device screen along with your other apps.

Your **username** is the same username you use to log in to your desktop.

Your **four digit pin**, is the same pin that you use currently when you call in to the Embark phone number.

### **Updating your Embark Pin**

To change your embark pin, please visit the desktop site my.us.sailtime.com, log in as you normally would, and select "My Profile" from the upper right corner, you will then select the "Embark Phone Settings" tab. Here you can change your four digit pin to something you can remember easily.

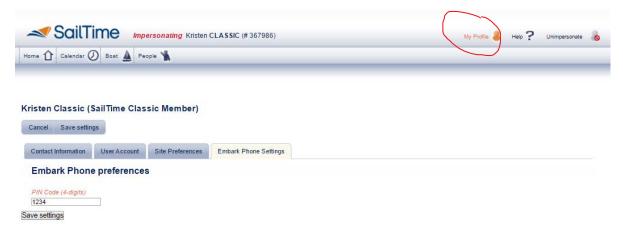

# **Saving your Username and Password**

When you first log on, your device will ask you if you want to save this username and password.

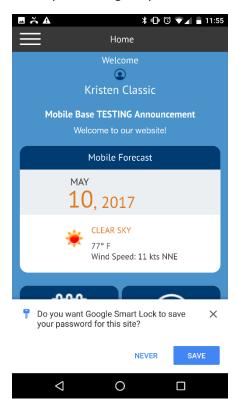

### SailTime Embark Home Screen

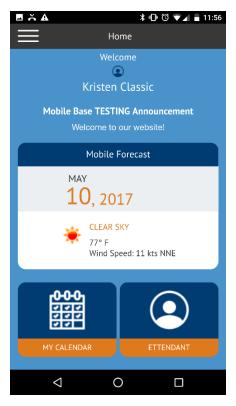

On your home screen, you will see:

- Important announcements for your base
- The current date and forecast for your location
- "My Calendar" Button (to access your reservations and make new ones)
- "Ettendant" Button (to access check-on and check-off)
- Three dashed lines in the upper left to access the menu.

### SailTime Embark Menu

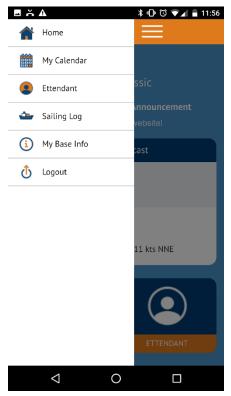

When you click the three horizontal lines in the upper left corner, your menu appears.

- Home brings you back to the first screen with announcements and weather
- My Calendar where you can see your currently reserved sail times and book new times
- Ettendant access for check on and check off
- Sailing Log Your virtual log book of your times on the water
- My Base Info Website, Phone and Email contact buttons for your base
- Logout to Log out of your account

### **Making, Confirming and Canceling Sail Times**

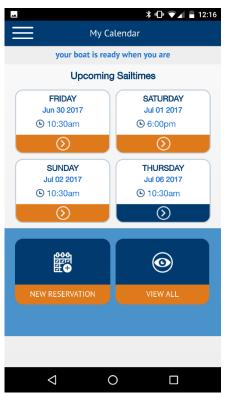

Clicking the My Calendar Button on your Home Screen brings you to the My Calendar page displaying:

- Your next four reserverd sail times
- o Confirmed reservations are in Orange
- Unconfirmed reservations are in Blue
- New reservation button to reserve new times on the calendar
- View All button to access all of your reserved sail times

You can cancel, confirm, or reserve times within the app

**To Make a new Reservation**, click the New Reservation button. The new reservation screen will appear. Select the sail time that you want.

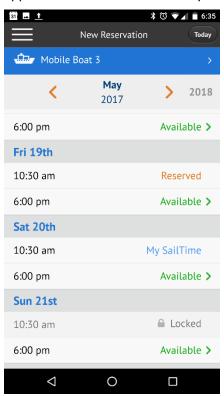

- My SailTime is your reservation and appears in blue
- Available sail times appear in green
- Sail times **Reserved** by other members appear in orange
- **Locked** sail times are in **gray** (you cannot reserve these times because you have reached your borrowing limits)

Click on any available sail time to make a new reservation. Click reserve on the pop up window.

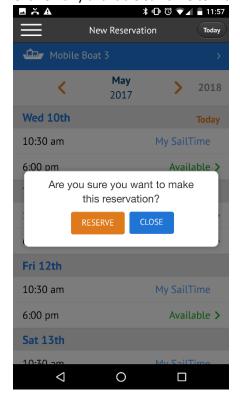

**To Cancel an upcoming reservation**, click on a sail time from your list, then click Cancel. Click "Yes, Delete It!" on the popup window. Your reservation has now been cancelled

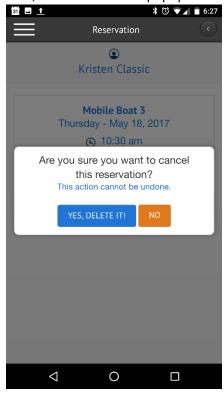

**To confirm an upcoming reservation**, click on the reservation during the confirmation window (96 to 36 hours in advance). You can either select to confirm or cancel at this time.

### **Embark Check-On**

You can access the check on screen either by going into the Ettendant from the menu, or by clicking on your current reservation from the calendar.

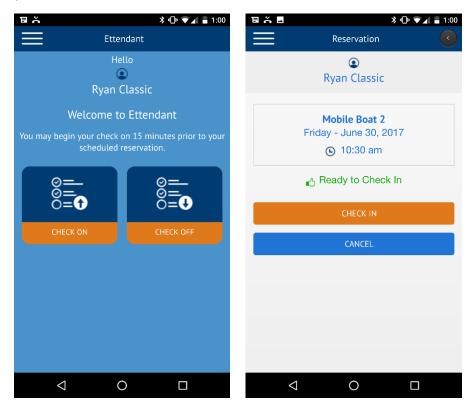

Note: If you go in via Ettendant and it is not time to check on yet, the app will inform you that you do not have any times to check on. You will need to wait until 15 minutes before your scheduled time to check on.

# **Embark Check-On (continued)**

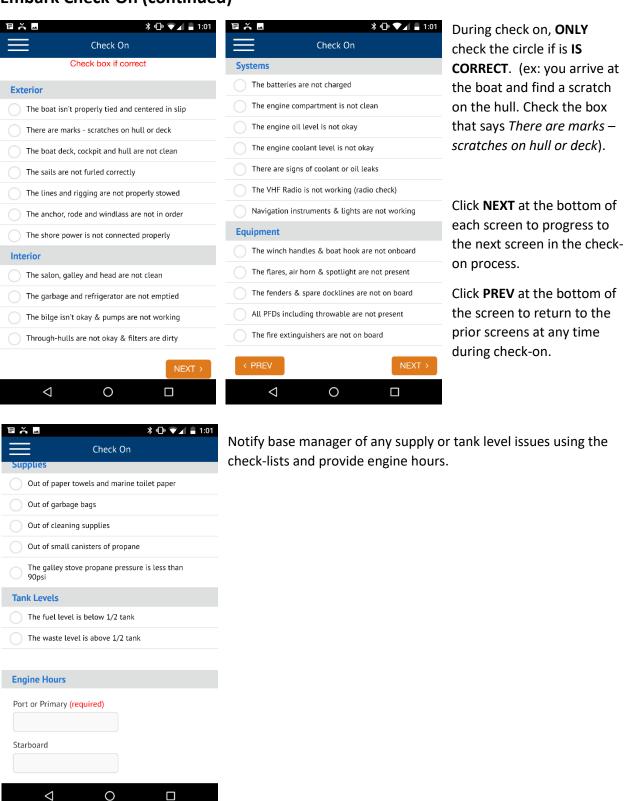

### **Embark Check-On (continued)**

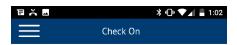

Please describe exceptions below and submit or contact base manager if the matter is urgent

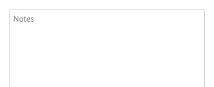

After completing the checklist, you will be brought to a screen where you can type in any **additional comments** or details.

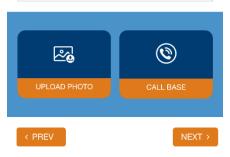

Click the **upload photo** button and your device's camera app will open so that you can take a picture to provide to the base owner (ex: take a photograph of the scratch on the hull).

Click the **Call Base** button if you need to reach your base manager right via phone.

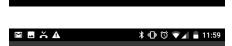

Check On

0

#### Summary of Exceptions Noted

Please review that the following information is correct:

- There are marks scratches on hull or deck
- The garbage and refrigerator are not emptied
- The VHF Radio is not working (radio check)
- Out of garbage bags

 $\Diamond$ 

✓ The waste level is above 1/2 tank

A summary screen with the items you checked during check-on appears next with the option for you to mark the boat as **Seaworthy** or **Not Seaworthy**.

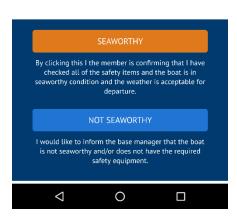

Upon clicking **Seaworthy**, you are directed to your Bon Voyage screen where you check-on process has been completed.

If you click **Not Seaworthy**, a link to call your base manager appears, and your base manager receives an instant email notification.

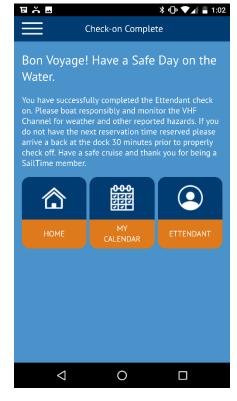

### **Embark Check-Off**

When you return from your sail, you will select the Ettendent and click Check Off.

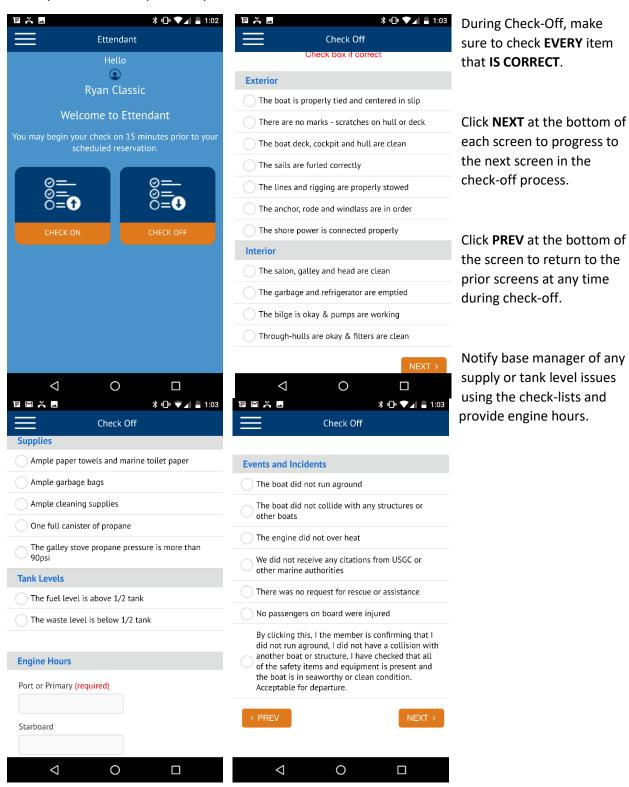

# **Embark Check-Off (continued)**

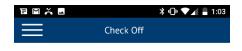

After completing the checklist, you will be brought to a screen where you can type in any **additional comments or details**.

Please describe exceptions below and submit or contact base manager if the matter is urgent

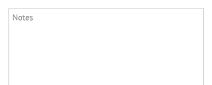

Click the **upload photo** button and your device's camera app will open so that you can take a picture to provide to the base owner (ex: take a photograph of the scratch on the hull).

< PREV NEXT >

0

**(2)** 

Click the **Call Base** button if you need to reach your base manager right via phone.

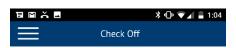

#### Summary of Exceptions Noted

Please review that the following information is correct:

- ✓ The bilge isn't okay & pumps are not working
- Out of garbage bags

 $\triangleleft$ 

**∞** 

 $\triangleleft$ 

A summary screen with the items you checked during check-off appears next with a button for you to select to Check Off.

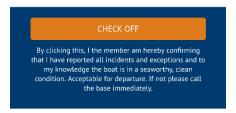

0

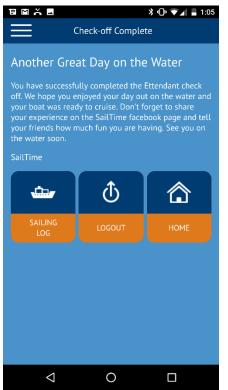

When you have finished checking off the boat, you will receive a Check-off Complete confirmation screen with the option to logout, return home, or going to your sailing log.

## **Sailing Log**

Upon completing check-off, you will be directed to the Sailing Log screen.

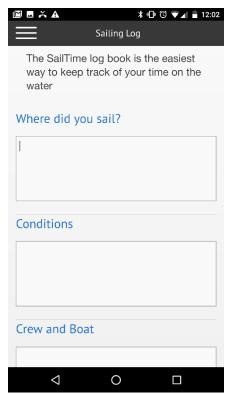

Your Sailing Log will automatically track the date and time you sailed.

You can add additional details:

- Where did you sail
- Conditions
- Crew and Boat

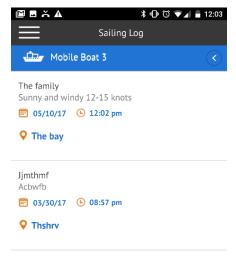

0

 $\Diamond$ 

You can view your sailing log at any time from your mobile device.

## My Base Info

My Base Info provides you with quick access links to your base website, email and phone.

Clicking on **Email** will open up a new email message in your default email application with the base manager email address in the to: field.

Click on **Call** will open your device's phone application with the base manager email typed in and ready for you to press send to call.

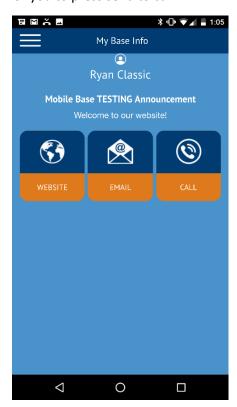